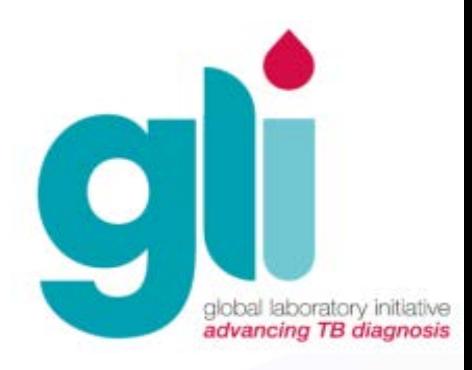

# Módulo 5: Instalación y Configuración del GeneXpert

Iniciativa Mundial de Laboratorio – Módulos de Capacitación de Xpert MTB/RIF

# Contenidos del módulo

- Como hacer el desembalaje de los componentes del equipo GeneXpert y su instalación en el laboratorio
- Como conectar los componentes
- Como encender el computador e iniciar el software
- Como crear cuentas para el administrador y para los usuarios
- Como importar el archivo de definición de la prueba
- Como enviar el "Informe de calificación de la instalación" y su importancia

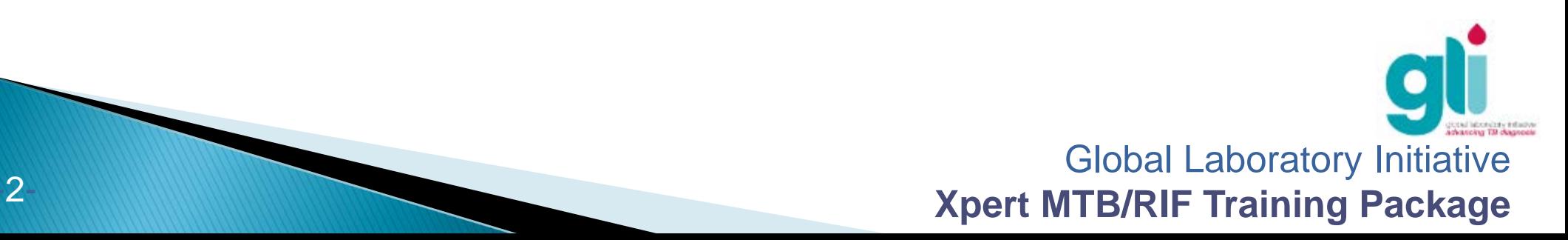

# Objetivos de aprendizaje

Al finalizar este módulo, Ud. será capaz de:

- Estar familiarizado con los componentes del equipo GeneXpert y como realizar la instalación en el laboratorio
- Aprender como usar el software, crear cuentas de Administrador y Usuarios, e importar un Archivo de Definición del Ensayo
- Comprender la importancia del "Informe de Calificación de la Instalación"

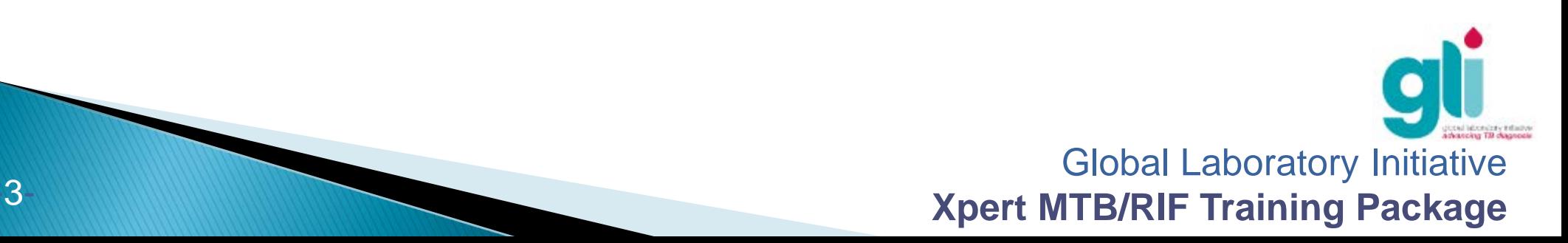

## Contenido del Embalaje del equipo

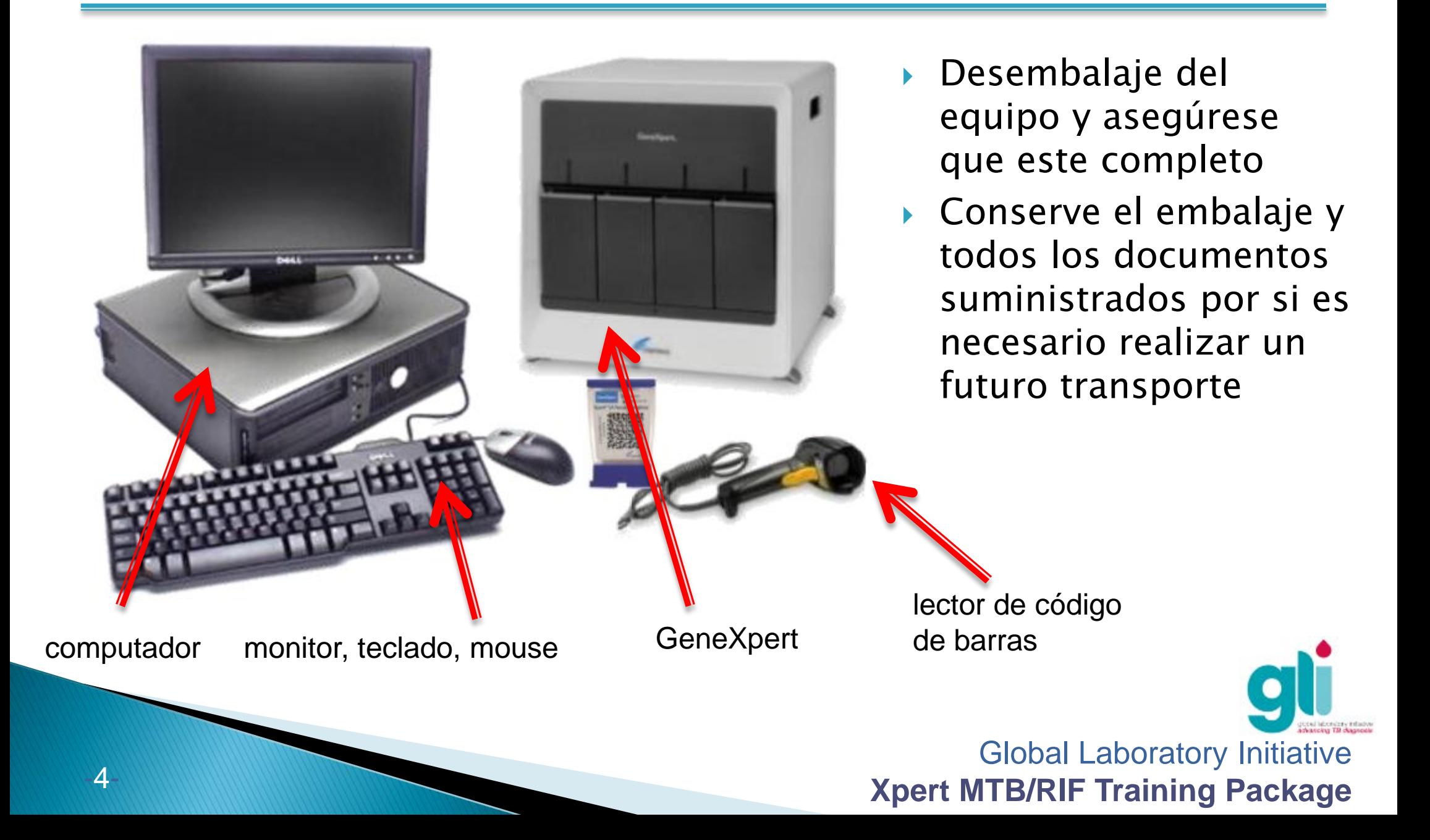

### Instalación del GeneXpert: Selección de espacio en el laboratorio

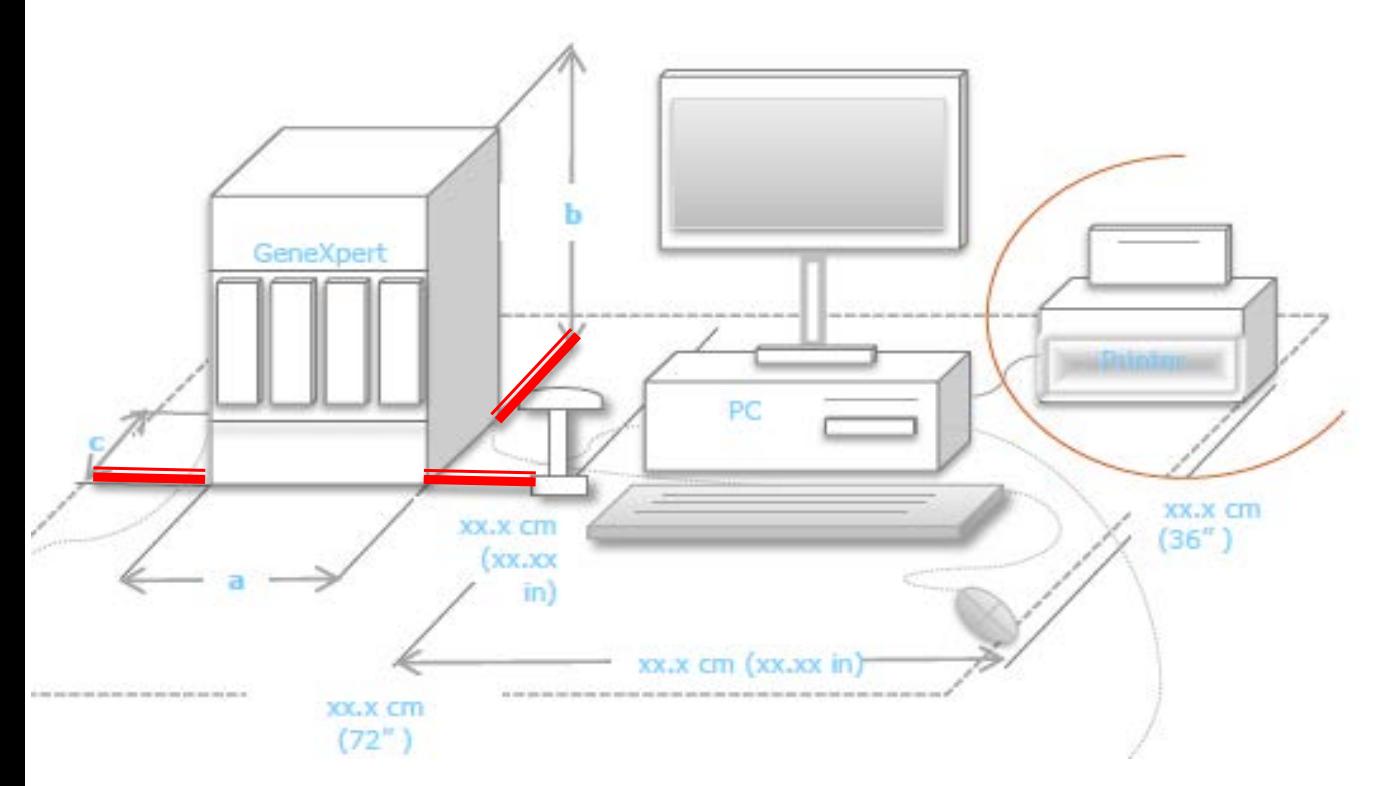

*Figura: GeneXpert Manual del usuario, Cepheid* accesso acceso

- Coloque el GeneXpert sobre una superfície firme y nivelada
	- Deje por lo menos 10 cm libre a cada lado del GeneXpert
	- No bloquee el ventilador que se encuentra en la parte inferior trasera o la entrada de aire en la parte superior trasera
	- No exponga el GeneXpert al sol directo (i.e. en frente de una ventana)
	- No coloque el GeneXpert directamente debajo de un aparato de aire acondicionado
	- La temperatura ambiente debe estar entre 15-30°C
	- Asegúrese de que la conexión del cable de alimentación y el interruptor de encendido ( parte posterior) son de fácil

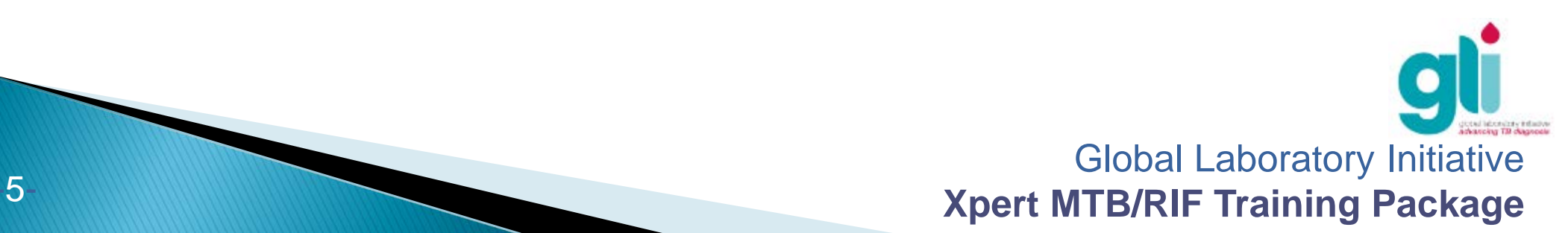

# Instalación del GeneXpert: Conexión

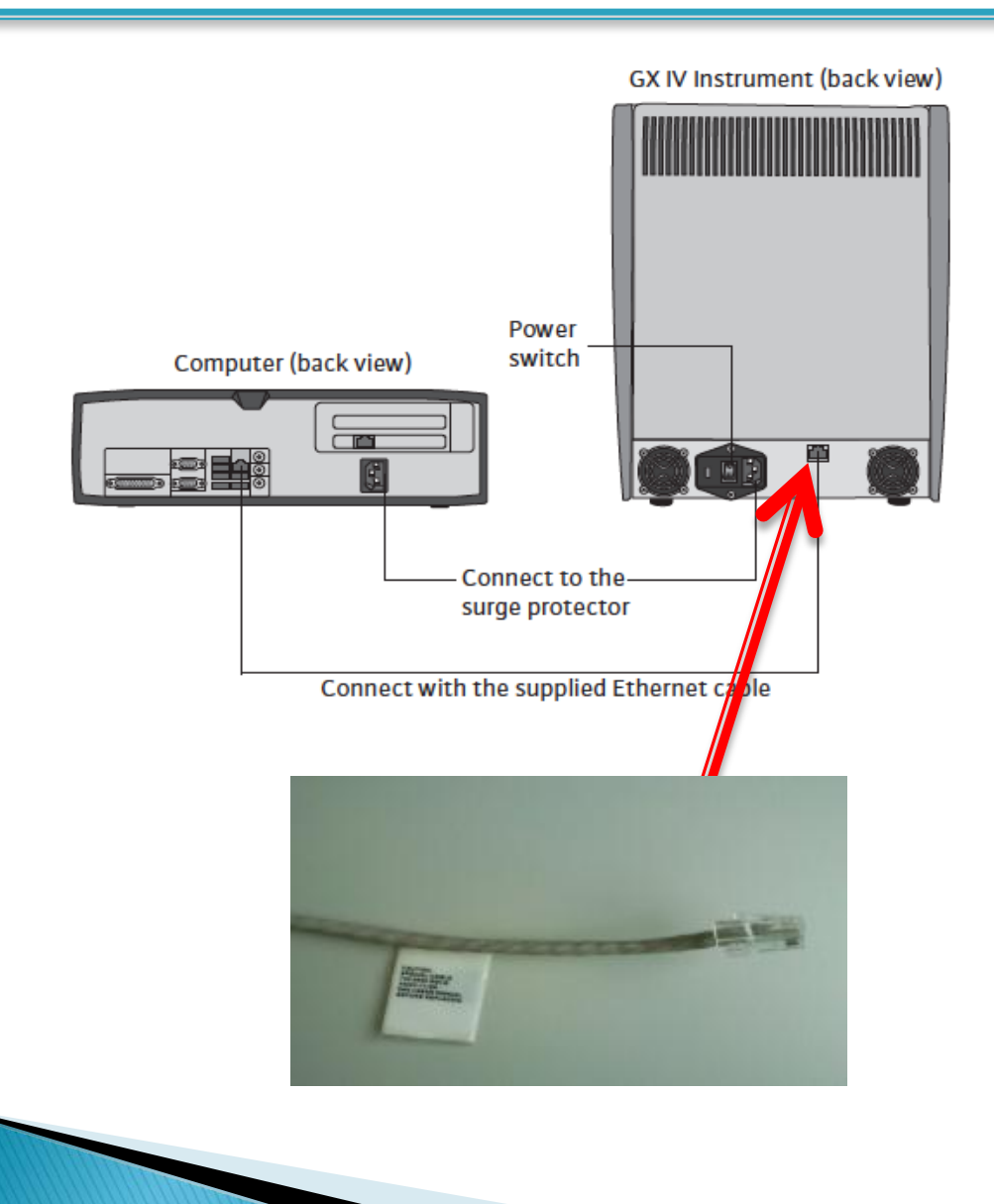

- Conecte un extremo del cable Ethernet al puerto de red en la parte posterior del equipo
- Conecte el otro extremo del cable Ethernet al puerto de red en la parte posterior inferior del GeneXpert
- ADVERTENCIA: el cable Ethernet es unidireccional. Si no detecta el

GeneXpert, gire el cable y

conectar de nuevo

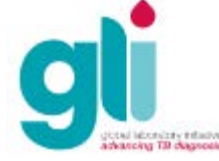

Global Laboratory Initiative **Xpert MTB/RIF Training Package**

### Instalación del lector de código de barras, mouse, UPS: conexiones

- Conecte los cables de alimentación de energía al equipo, al computador y al monitor y conecte los cables de alimentación al SAI (sistema de alimentación ininterrumpida).
- Conecte el lector de código de barras y el mouse directamente a los puertos USB del computador.
- Encienda el equipo: comienza parpadear una pequeña luz azul (LED) en la parte delantera del equipo

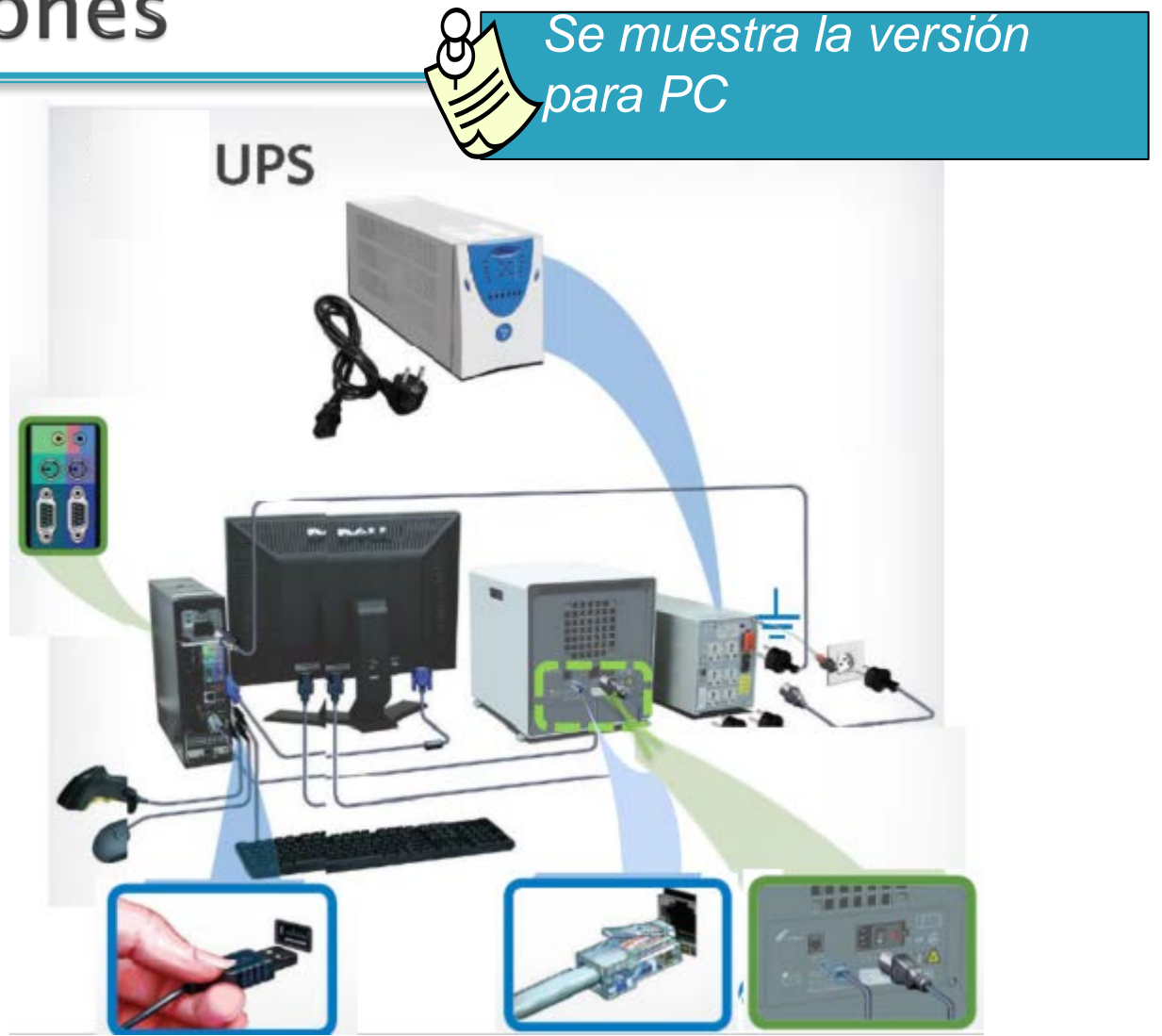

Global Laboratory Initiative **Xpert MTB/RIF Training Package** 

#### Instalación del lector de código de barras, mouse, UPS: conexiones *Se muestra la version para Laptop*

- Conecte los cables de alimentación al instrumento, el computador y el monitor y conecte los cables de alimentación al SAI (sistema de alimentación ininterrumpida).
- Conecte el lector de código de barras y el ratón directamente a los puertos USB del ordenador.
- Encienda el equipo: comienza parpadear una pequeña luz azul (LED) en el la parte frontal del instrumento.

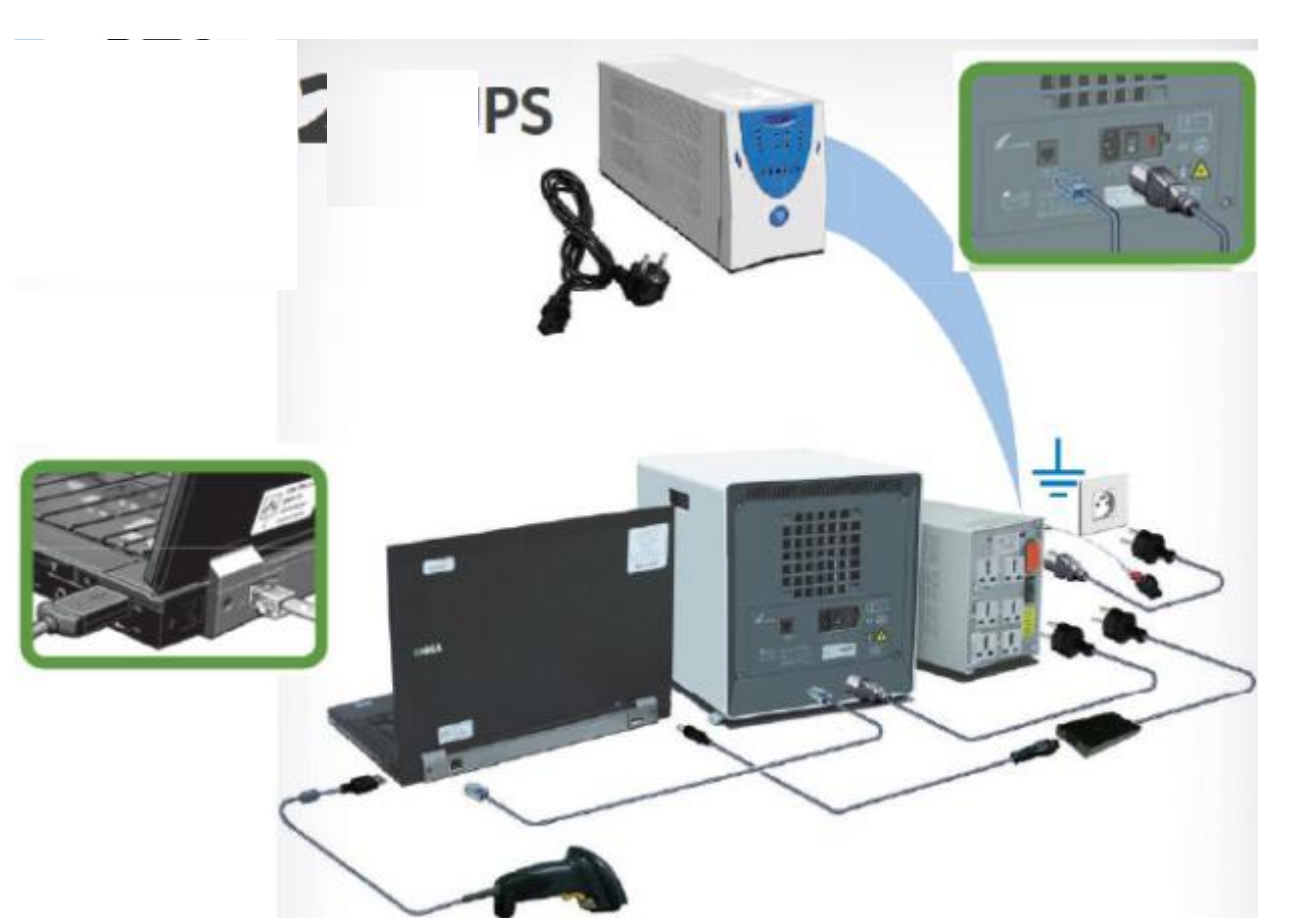

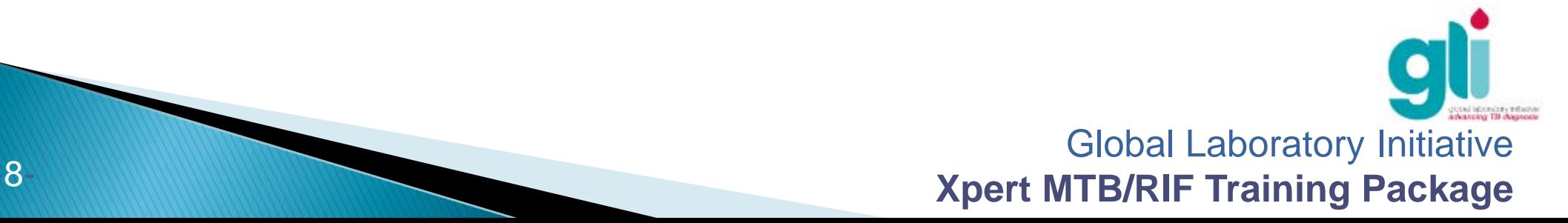

### Iniciando la configuración del Software del Computador

- 1. Encienda el GeneXpert: una pequeña luz azul aparecerá en el panel frontal
- 2. Encienda el computador
- 3. Inicie sesión en Windows (XP o 7) como usuario
- Cepheid para operar el sistema. Para iniciar sesión,
- utilice los siguientes datos:
	- Nombre Usuario (User name) Windows XP: Cepheid Nobre Usuario (User name) Windows 7: Cepheid-Amin

Contraseña (Password): cphd

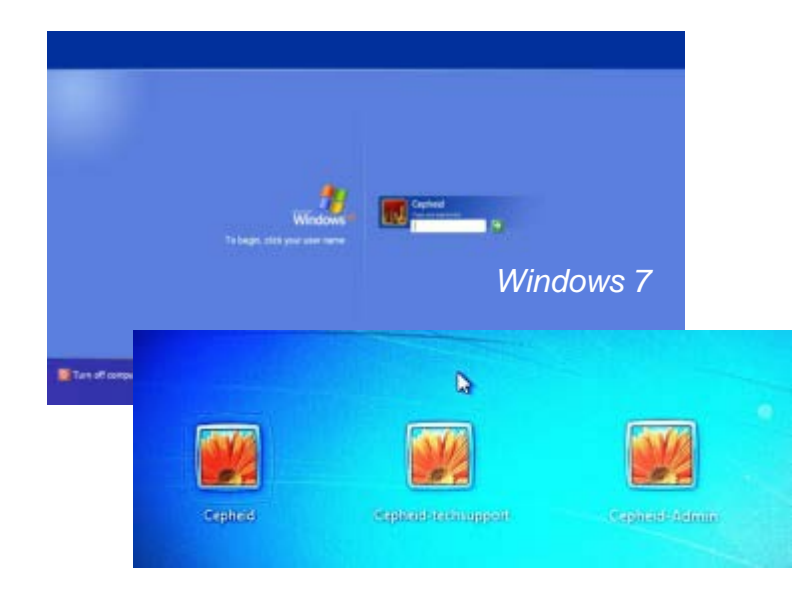

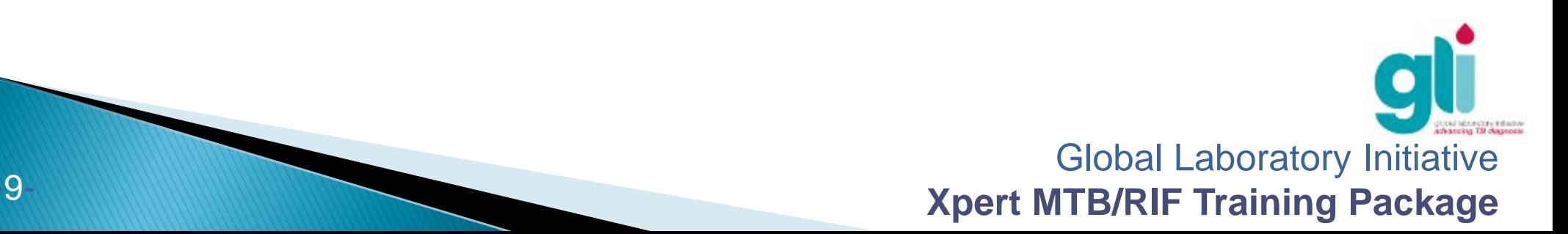

### Iniciando la configuración del Software del Computador

#### 4. Espere hasta que el software GeneXpert DX se inicie automáticamente

ر<br>د Haga clic en **«NO»** cuando se inicia el día de trabajoCuando se inicia el programa, aparecerá la pregunta "¿Desea realizar las tareas de gestión de base de datos?

5. Comprobar estado en la pantalla, compruebe que todos los módulos están disponibles "Disponible"

(si los módulos no están disponibles, véase el capítulo 11 Manual del operador o llame al servicio técnico de Cepheid)

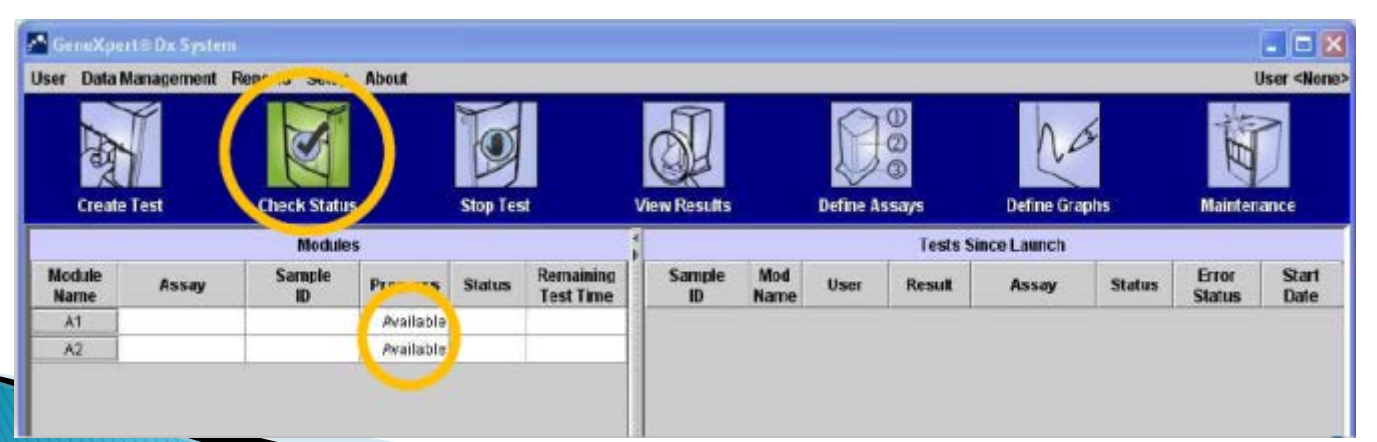

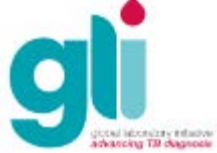

Global Laboratory Initiative **Xpert MTB/RIF Training Package** 

### Iniciando la configuración del Software del Computador

Si el software está cerrado (PC sigue conectado), el software se puede reiniciar haciendo clic en el icono "GeneXpert Dx" en el escritorio *Windows XP*

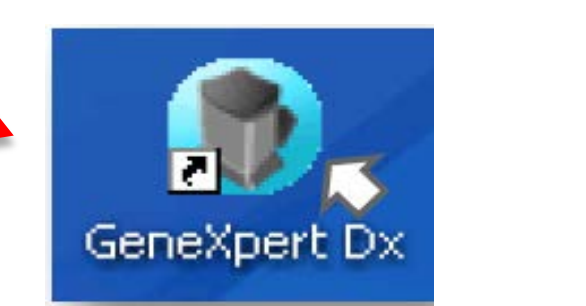

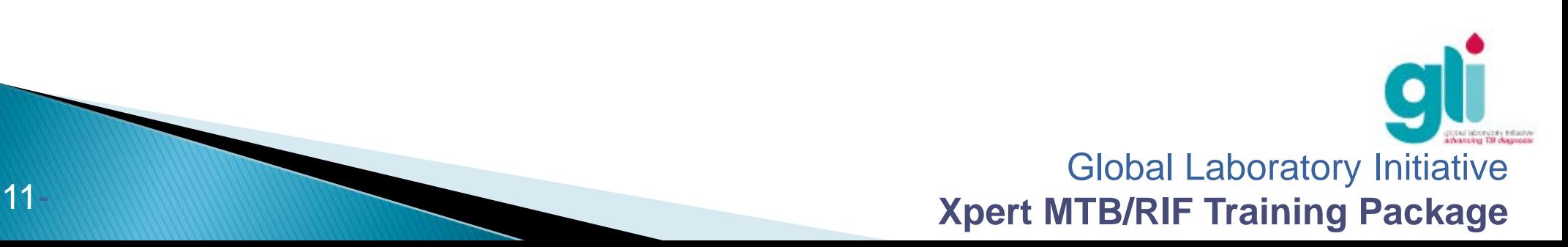

### Instalación ideal: configuración de software

- 1. Ajuste la hora local en el sistema operativo Windows
- 2. Cambiar el nombre de tu GeneXpert en software, Setup → Configuración del sistema → reemplazar "GeneXpert PC" por el nombre del laboratorio, el país y el número de serie de GeneXpert  $\rightarrow$  ver la pantalla de abajo y la siguiente diapositiva

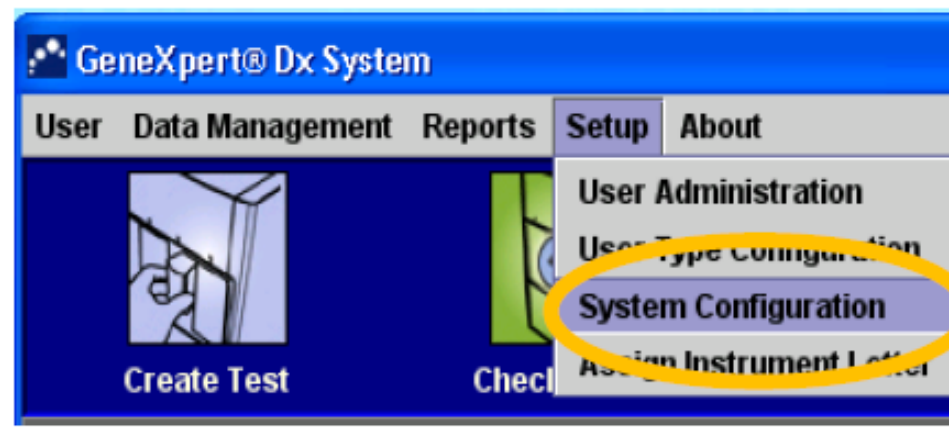

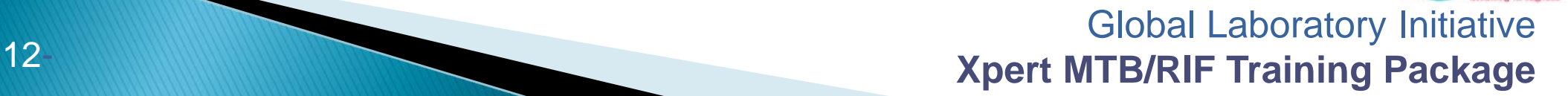

### Instalación ideal: configuración de software

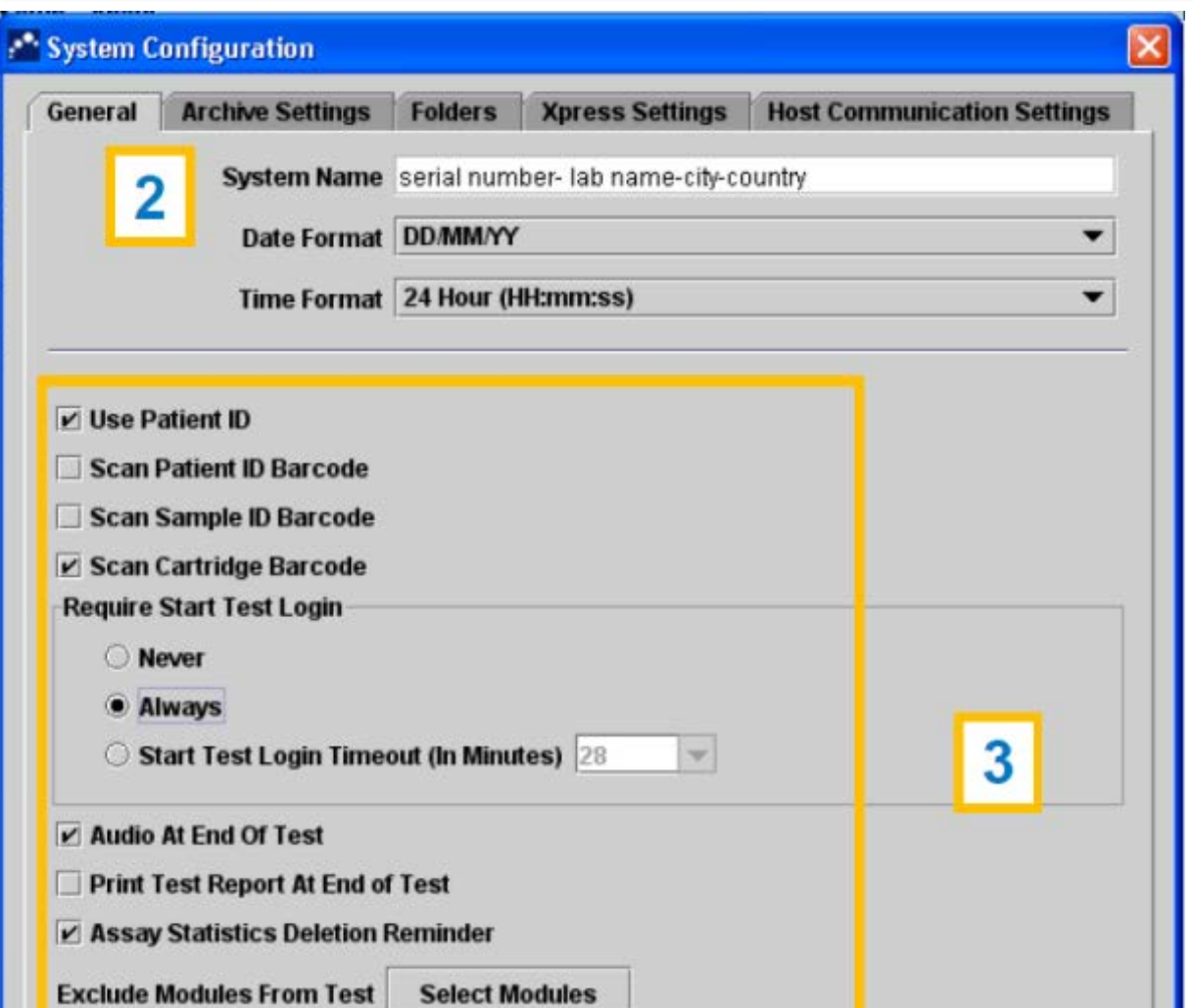

*Windows XP* **de acuerdo a sus**  *Windows 7*  **escanear el código de 3. Configure las opciones necesidades (impresión automática, barras de identidad de un paciente, etc.) en**

> **SETPUP → SYSTEM CONFIGURATION**

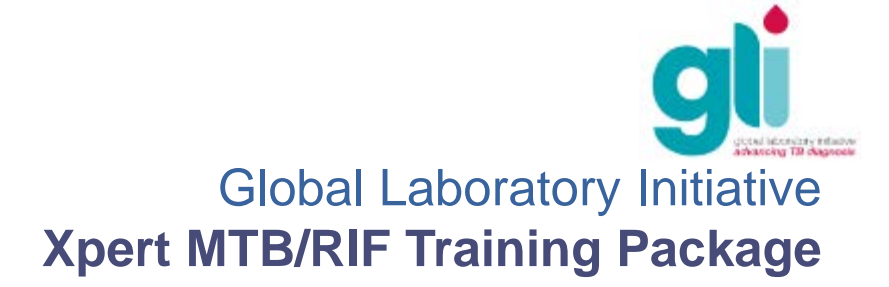

### Instalación de cuentas y archivo de definición

- 1. ADMIN ACCOUNT: cuenta del administrador; la primera instalación, antes de crear la cuenta de usuario (cuenta de los usuarios)
- 2. USER ACCOUNT: permite que el equipo utilice el GeneXpert
- 3. ASSAY DEFINITION FILE (ADF): permite que el equipo ejecute el programa de la prueba XPERT MTB/RIF
- 4. INSTALLATION QUALIFICATION REPORT: informe emitido al final de la instalación, deberá ser firmado y enviado a Cepheid (necesario para validar la garantía y la calibración de la máquina)

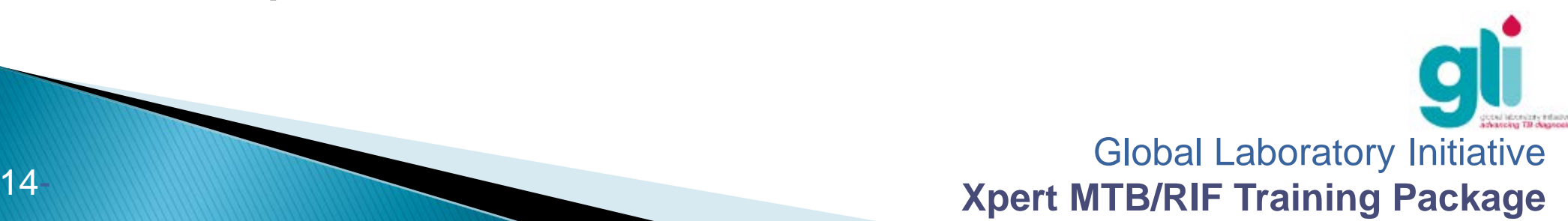

## **Crear Cuentas: ADMIN**

Defina la persona en el laboratorio que tendrá acceso completo al software. Puede haber más de una cuenta de administrador para el sistema.

**1. Haga clic en "Setup/User administration"**

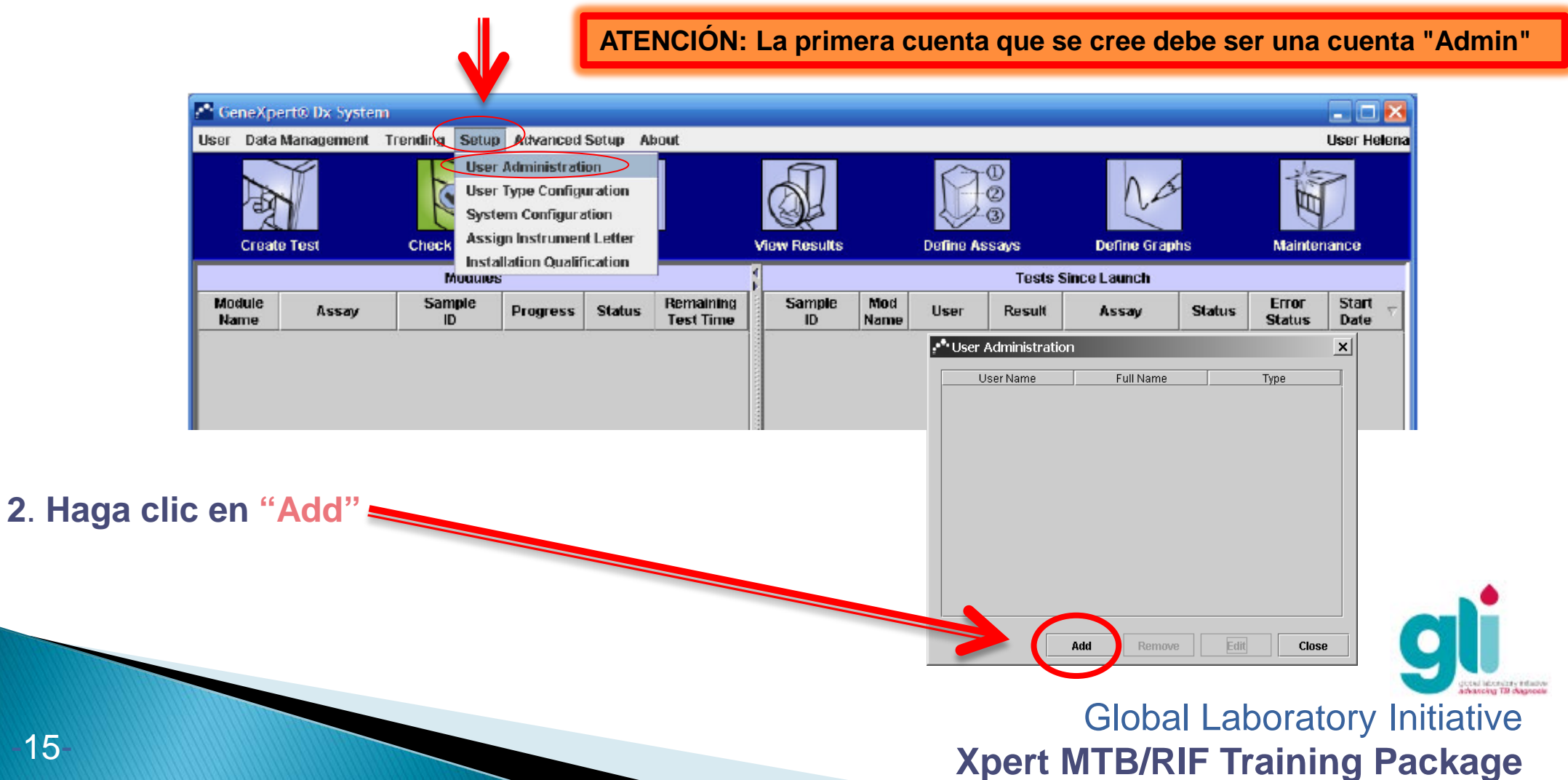

## Crear Cuentas: ADMIN (cont.)

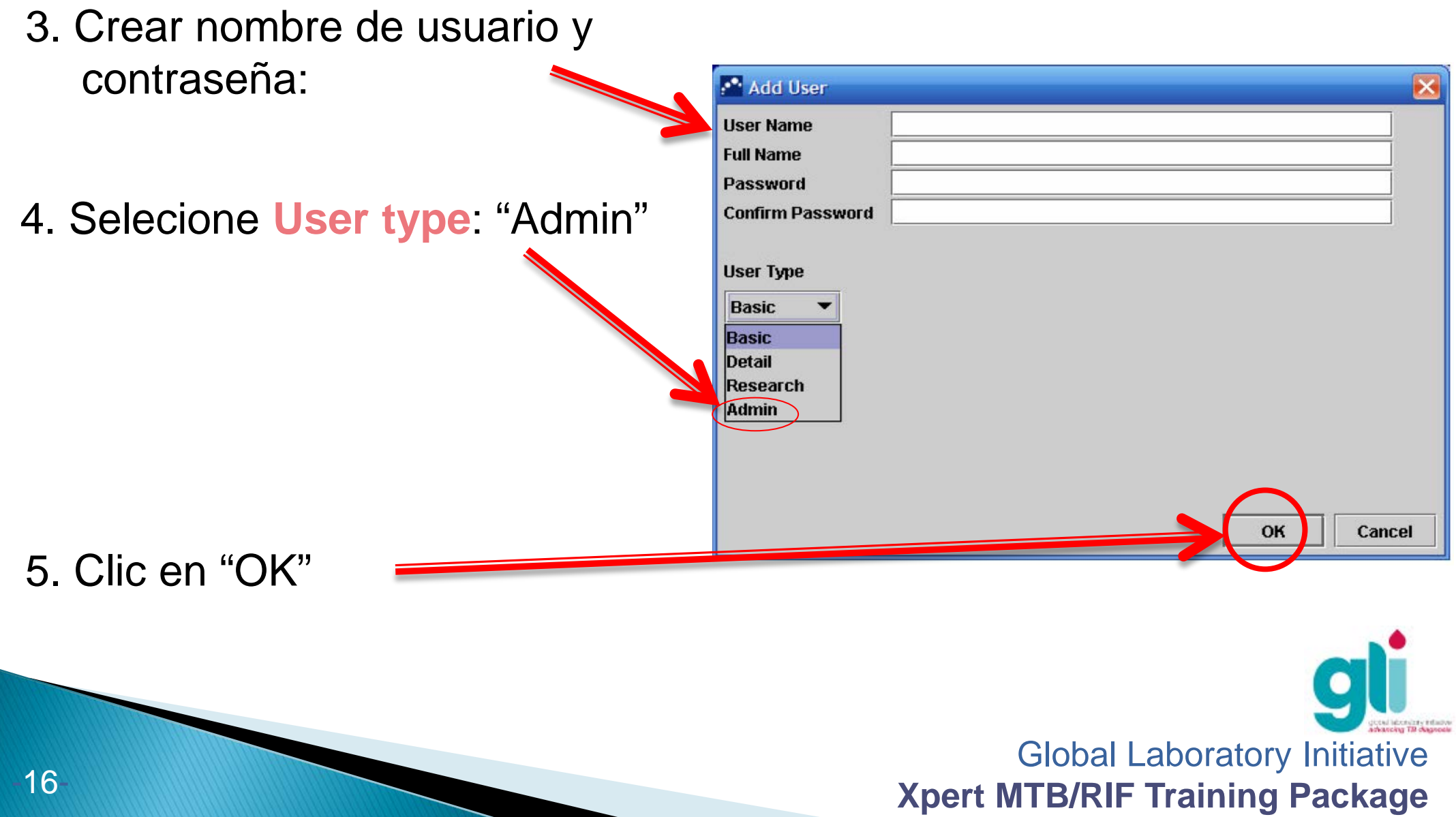

### **Crear Cuentas: USER (usuarios)**

#### **1. Clic en "Setup/User administration"**

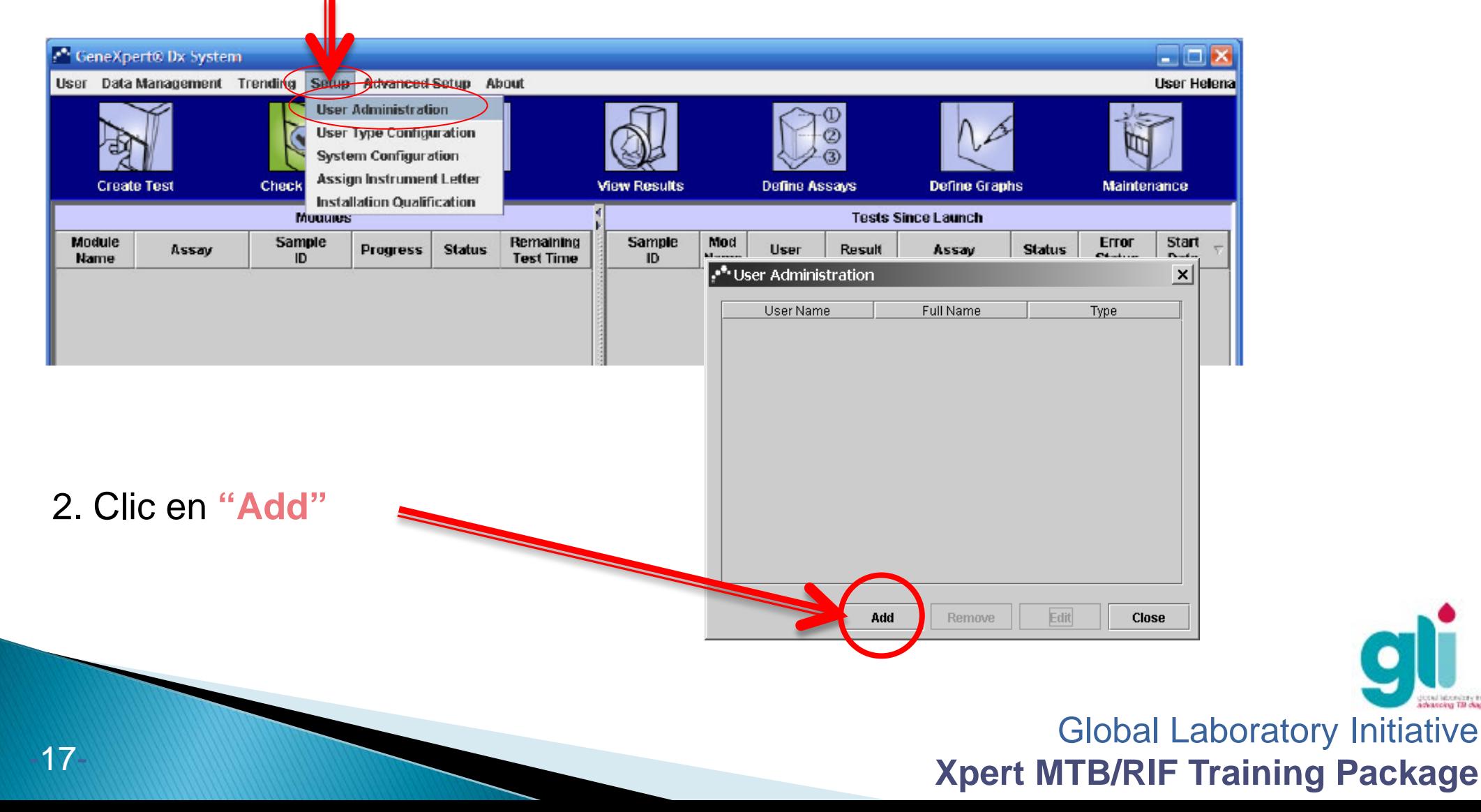

## **Crear Cuentas: USER (cont.)**

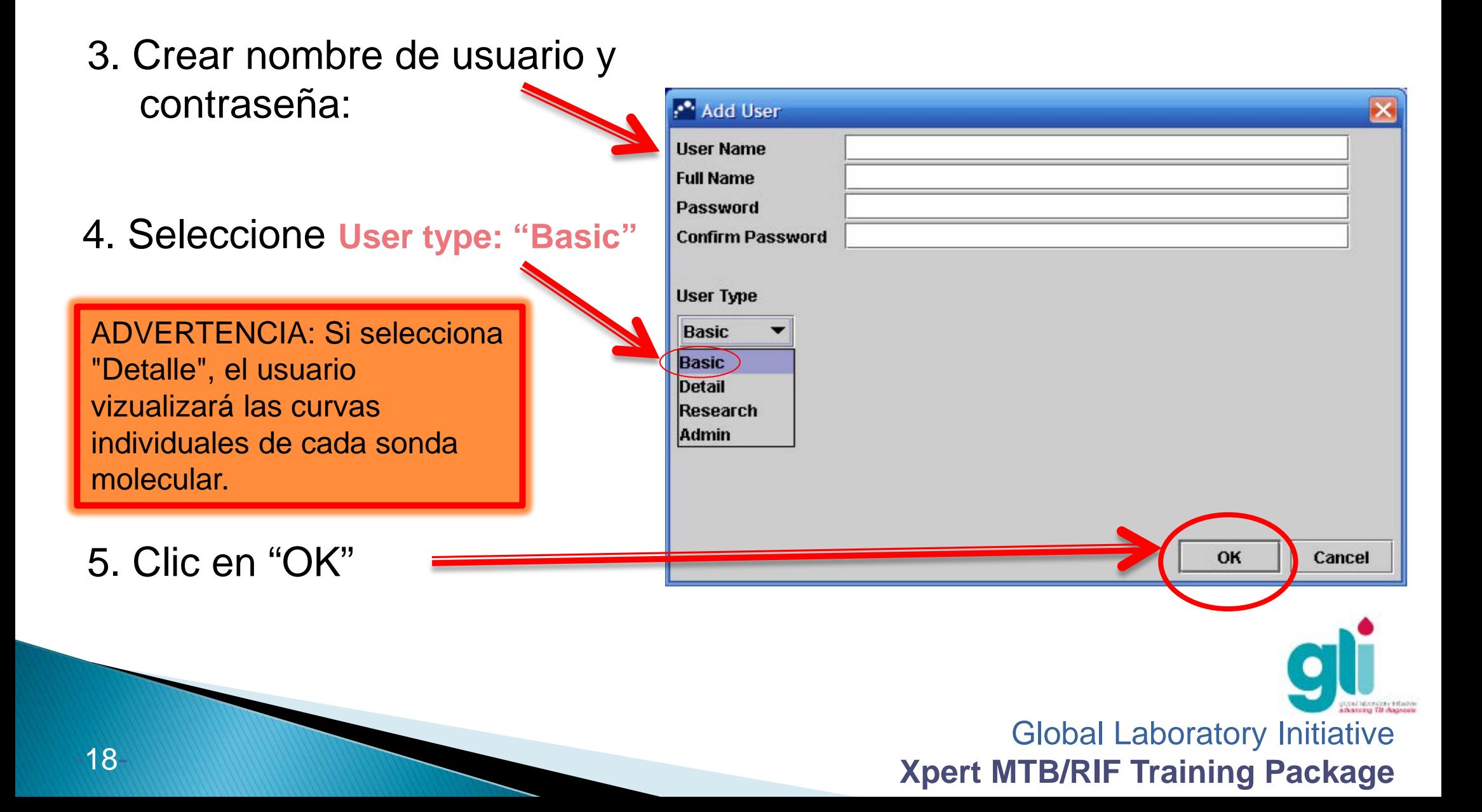

## Como hacer el login

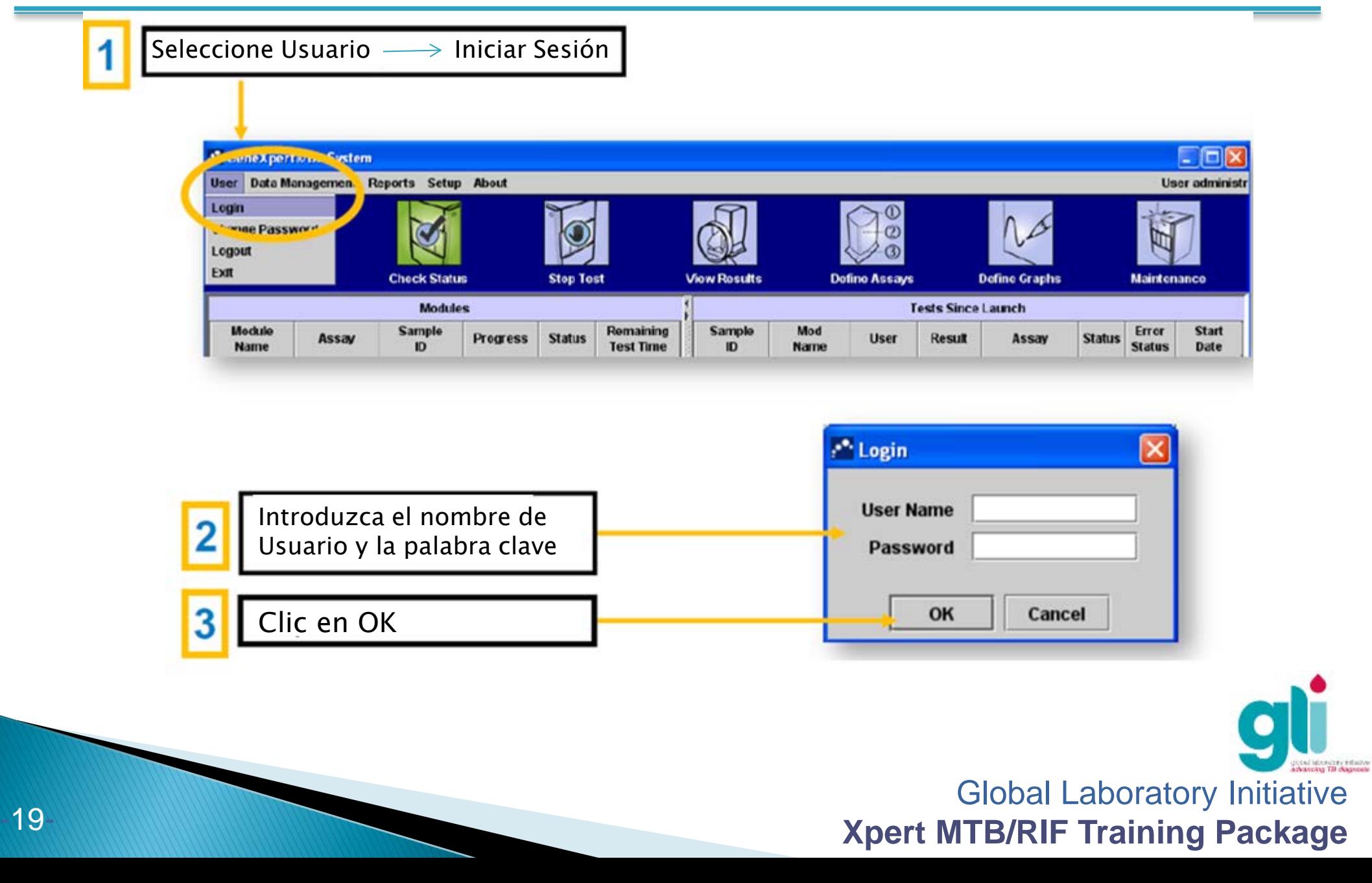

# Reportar la Calificación de la Instalación

#### Crear un informe al final de la instalación:

- 1. Haga clic en "Informes" y luego "calificación de la instalación"
- 2. Un archivo PDF aparecerá: guardarlo en su computador e imprimir una copia
- 3. El supervisor debe firmar el informe y enviar una copia a Cepheid: training@cepheidhbdc.com

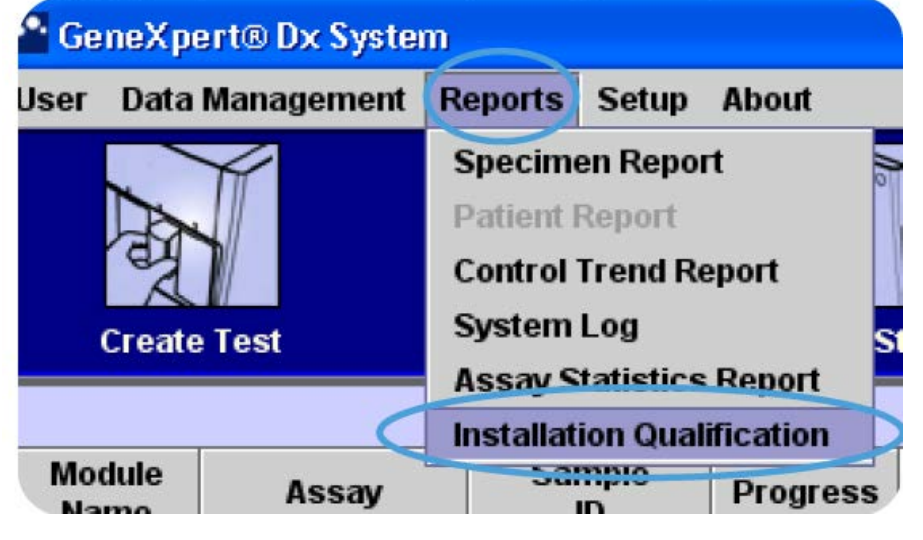

#### IMPORTANTE: Se requiere que el informe de calificación de la instalación para la calibración del equipo y para la garantía: debe ser enviado a Cepheid directamente después de la instalación. Si no se envía, la fecha de la garantía empieza desde el día que se realizó el envío de la fábrica (véase el módulo 10 para obtener más información acerca de garantías y mantenimiento).

Global Laboratory Initiative **Xpert MTB/RIF Training Package** 

### Para proteger el software GeneXpert se recomienda:

- Instalar el software antivirus que se proporciona con el equipo (NortonTM)
- No conecte el computador a Internet, excepto cuando se vaya a calibrar el Xpert o conectarse a un sistema remoto de monitoreo de datos
- No utilice una memoria USB para transferir archivos a / desde su computador. Utilice un CD o disco duro para la recolección de datos

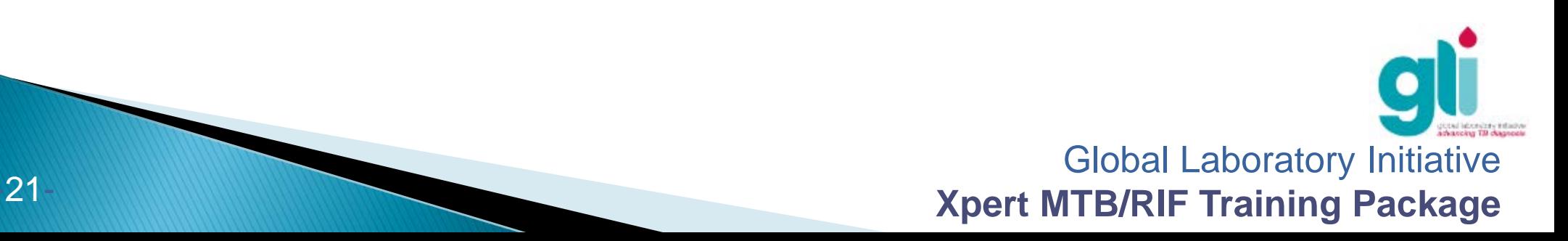

# Resumen

- En el momento de entrega, revise cuidadosamente los componentes del paquete antes de instalar el equipo en el laboratorio
- ▶ Conecte el equipo GeneXpert todos sus componentes (PC, monitor, UPS, lector de código de barras) y el Internet (a través del cable Ethernet)
- Crea tu cuenta "Admin" (la primera instalación) y luego su cuenta "Usuario"
- La prueba de archivo de definición (ADF) permite que el dispositivo opere el programa XPERT MTB/RIF: Utilice el "Blue CD" suministrado para importar un alimentador automático de documentos
- Se emite el Informe de Calificación de instalación al final de la instalación y tiene que ser firmado y envidado por Cepheid (necesario para la garantía de GeneXpert)

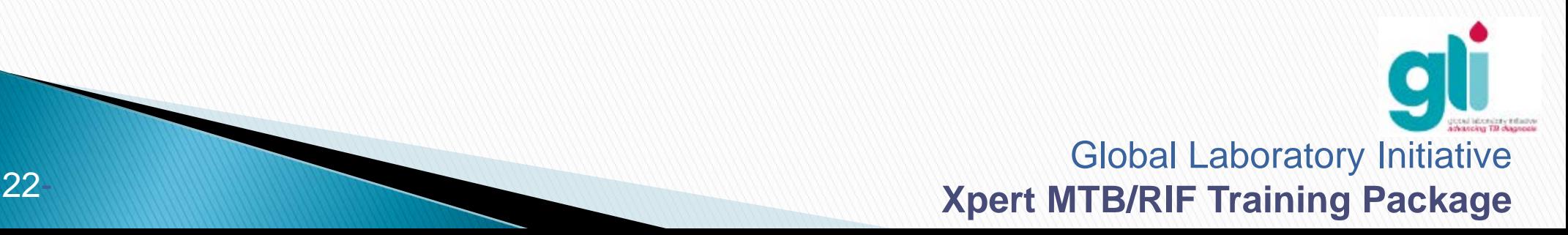

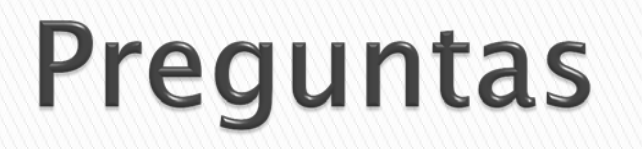

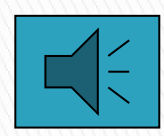

- Enumerar los principales componentes del equipo y las características principales para la selección del espacio físico para la instalación
- Lista de todos los pasos necesarios para conectar el dispositivo, instale el software y crear sus cuentas e informes
- ¿Por qué es necesario importar un Archivo de Definición de Prueba y enviar el informe de calificación para Cepheid?
- ¿Qué se puede hacer para proteger el programa Xpert MTB / RIF contra los virus?

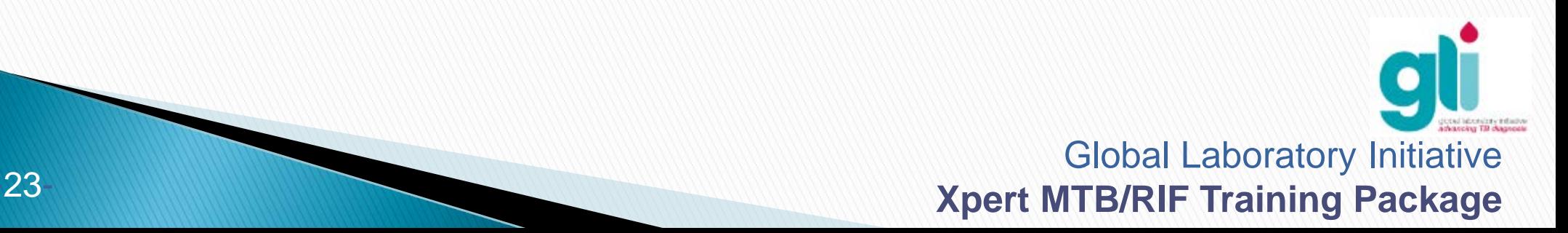

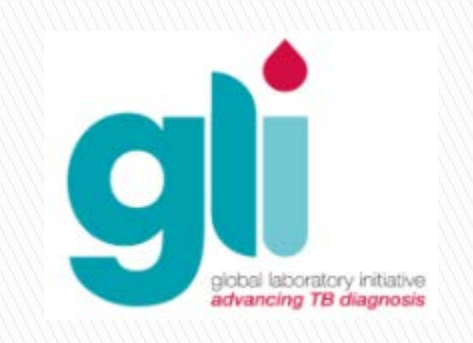

#### **Agradecimientos**

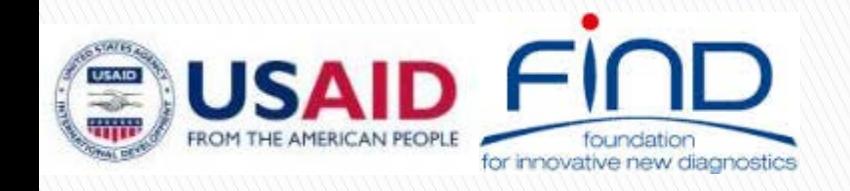

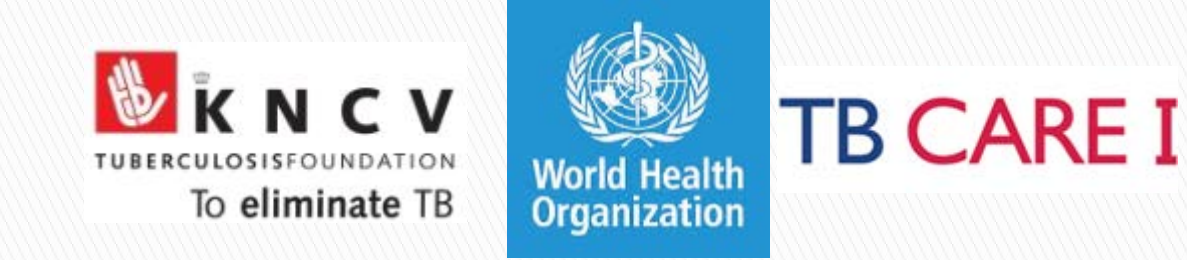